# Hodnocení soutěžních úloh

### Kategorie tvorba webu

## 20. až 22. dubna 2017

Soutěž v programování – 31. ročník

Krajské kolo 2016/2017

[Piškvorky](#page-0-0) [Hádej](#page-1-0) slovo [Rozvrh](#page-3-0)

## <span id="page-0-0"></span>Piškvorky

max. 16 bodů

Vytvořte webovou stránku, která umožní hrát piškvorky.

Stránka je rozdělena na čtvercová políčka cca 20 × 20px. Políčka jsou od sebe oddělena jednoduchou čarou. Políčka zabírají celou plochu okna, přičemž nesmí být zobrazen posuvník (scrollbar). Políčka, která se na stránku nevejdou celá, můžete buď nezobrazovat, nebo zobrazit jen jejich část. Můžete předpokládat, že po načtení stránky se nebude měnit velikost okna prohlížeče.

Po načtení stránky je zobrazena rozehraná partie, kterou vidíte na tomto výřezu:

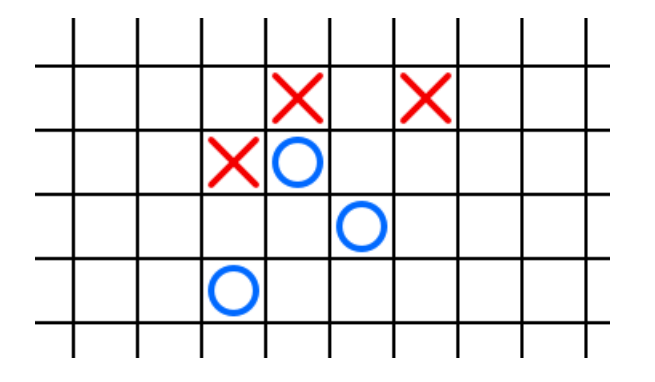

První hráč má modrá kolečka, druhý hráč červené křížky. Hráči se pravidelně střídají: nejdříve je na tahu modrý, pak červený, pak znovu modrý, atd. Kliknuffm na prázdné políčko umísff hráč na tahu na toto políčko svůj symbol. Pokud to nebyl vítězný tah, pokračuje druhý hráč.

Vyhrává hráč, který vytvoří nepřerušovanou řadu pěti svých symbolů. Řada může vést vodorovně, svisle, nebo úhlopříčně. Pokud některý z hráčů vyhrál, hra to vhodným způsobem oznámí včetně informace, zda vyhrál modrý, nebo červený hráč.

Umožněte "undo", tedy vrácení jednoho tahu. Hráč, který umístil svůj symbol, může stisknutím klávesy Backspace tento tah vrátit a umístit svůj symbol jinam. Toto nemusí fungovat, pokud svým tahem prohrál.

Umožněte neomezené undo, tedy postupným mačkáním klávesy Backspace se vrací další a další tahy až po startovní pozici.

Po konci hry kromě informace o tom, který hráč vyhrál, zobrazte tlačítko "replay". Po jeho stisknutí bude přehrána celá právě proběhlá partie od jejího začátku (tedy počínaje startovní pozicí z obrázku výše). Mezi jednotlivými tahy při přehrávání zvolte vhodnou pevnou časovou prodlevu.

Během hry zobrazujte výherní a nebezpečná políčka. Políčka, na která je výhodné táhnout, protože hráč na tahu ihned vyhraje, podbarvěte světle zeleně. Políčka, která představují okamžitou výherní pozici pro druhého hráče (a hráč na tahu by tedy takové políčko měl obsadit, jinak v následujícím tahu prohraje), podbarvěte světle červeně.

#### Hodnocení

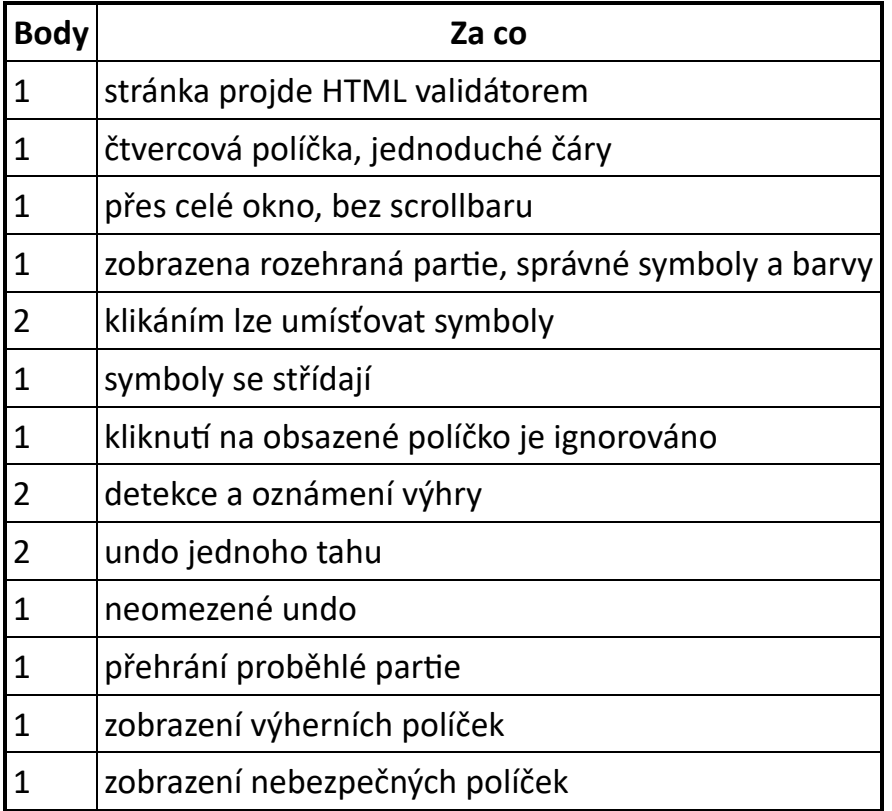

# <span id="page-1-0"></span>Hádej slovo

#### max. 16 bodů

Vyrobte webovou stránku, na které si uživatel může zahrát hru, ve které hádá slovo. Hráč zmáčkne písmeno. Pokud je správné, je doplněno do slova. Pokud je chybné, nakreslí se kousek obrázku.

Úloha má dvě části, které je možné řešit nezávisle. V závěru úlohy jsou pak obě části propojeny. Budete‐li mít jen jednu z čásff (nebo obě, ale bez jejich propojení), získáte jen část bodů.

#### Kreslení obrázku

1. Zobrazte obrázek, který vypadá přibližně takto:

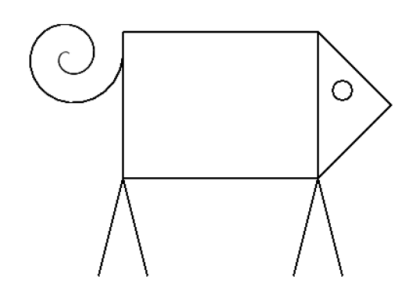

- 2. Zobrazte obrázek postupným vykreslováním čar, ze kterých se skládá. Tedy nejprve nakreslete čáru tvořící jednu stranu obdélníka, pak druhou, třeff a čtvrtou stranu, potom postupně první a druhou čáru hlavičky, první, druhou, třeff a čtvrtou nožičku, očičko a nakonec ocásek.
- 3. Vykreslování animujte. Každá z čar se tedy kreslí postupně, podobně jako bychom obrázek pomalu kreslili pastelkou. Pokud je to možné, kreslení jednotlivých čar by mělo navazovat (ne vždy je to možné, celý obrázek nakreslit jedním tahem pochopitelně nejde). Zvládnete‐li animování jen rovných čar, dostanete část bodů.

Poznámka: splníte‐li (3), nemusíte pochopitelně dělat zvlášť (1) a (2), ty jsou v (3) už obsaženy automaticky. Obdobně pro  $(2)$ .

#### Doplňování písmen

Nechte počítač, aby si myslel slovo. Bod navíc dostanete, pokud bude slovo vybráno náhodně z několika možných. Slovo zobrazte tak, že místo každého písmene zapíšete podtržítko. Mezi podtržítky musí být viditelné mezery (nesmí tedy splývat do jedné čáry).

Stránka reaguje na stisk kláves s písmeny. Pokud se dané písmeno nachází ve slově, zobrazí se toto písmeno na svém místě namísto podtržítka. Dbejte na to, aby příslušné podtržítko skutečně zmizelo. Pokud je ve slově toto písmeno víckrát, zobrazí se všechna. Při nahrazování podtržítek písmeny nesmí ostatní znaky "skákat", musí zůstat na svých místech.

Pokud hráč uhodne celé slovo, objeví se blahopřání k vítězství.

#### Chybná písmena

Při načtení stránky není obrázek s prasátkem viditelný.

Pokud hráč stiskl písmeno, které se ve slově nenachází, nebo které už je zobrazeno, dostává trestný bod. To se projeví tak, že je nakreslena jedna čára z prasátka. Při dalším trestném bodu je nakreslena další čára z prasátka, atd. Jinými slovy, zakomponujte část "Kreslení obrázku", která je vysvětlená výše, včetně případných animací. Prasátko se ale nebude kreslit celé automaticky, ale postupně po krocích za každé špatně hádané písmeno.

V okamžiku, kdy je nakresleno celé prasátko (tedy po vykreslení ocásku), oznámí hra hráči, že prohrál a odkryje mu celé slovo.

### Poznámky pro porotu

Pozor na to, že pokud není po zobrazení stránky viditelné prasátko, neznamená to ještě nesplnění první části úlohy ("Kreslení obrázku"). V případě funkční hry je totiž obrázek kreslen jako penalizace za neuhodnutí písmene. Body za první část potom přidělte podle toho, jak se prasátko vykresluje při neuhodnuff písmene (po čárách vs. animovaně).

V případě animovaného kreslení očička a ocásku se uznává jen postupné kreslení čáry (tedy nikoliv např. postupné odkrývání odshora dolů po řádcích obrazovky).

Na rozdíl od úlohy Prasátko v kategorii Programování není v této úloze hodnoceno, jak konkrétně soutěžící zobrazení prasátka implementují. Použiff obrázku ze zadání či použiff předpřipravených obrázků je ok. Samozřejmě není ok použiff vzorového řešení z kategorie Programování.

#### Hodnocení

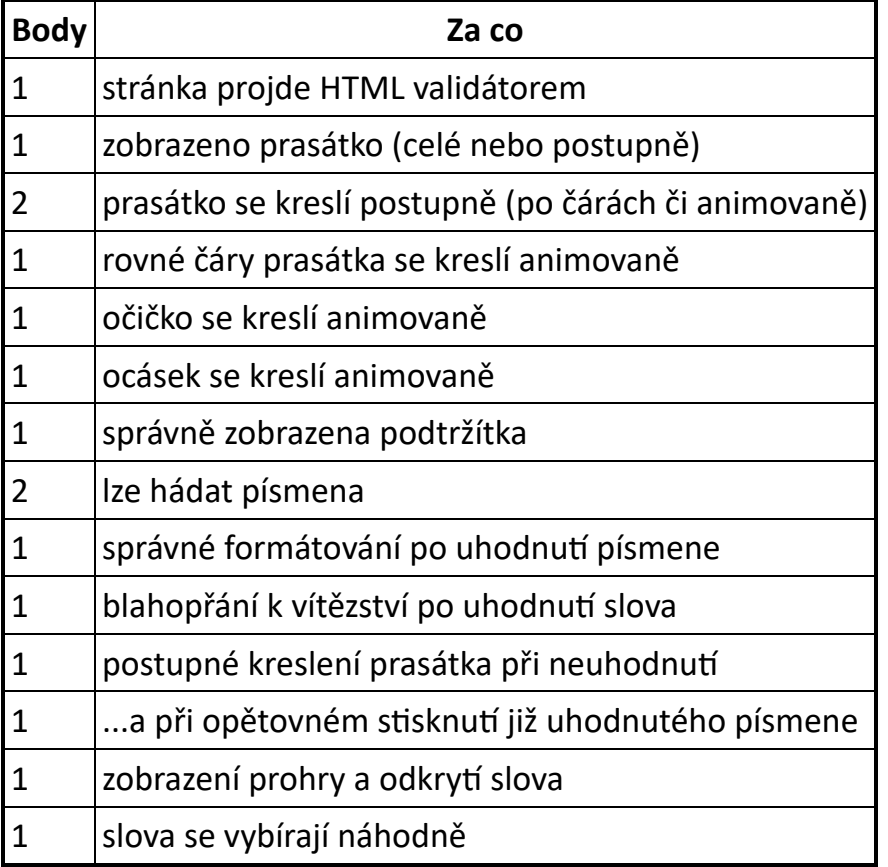

### <span id="page-3-0"></span>Rozvrh

max. 23 bodů

V této úloze nesmíte používat obrázky.

### Statický rozvrh

Vytvořte stránku, na které se zobrazí rozvrh hodin jako na obrázku:

24. 6. 2017 Hodnocení soutěžních úloh

#### Rozyrh 7.Z

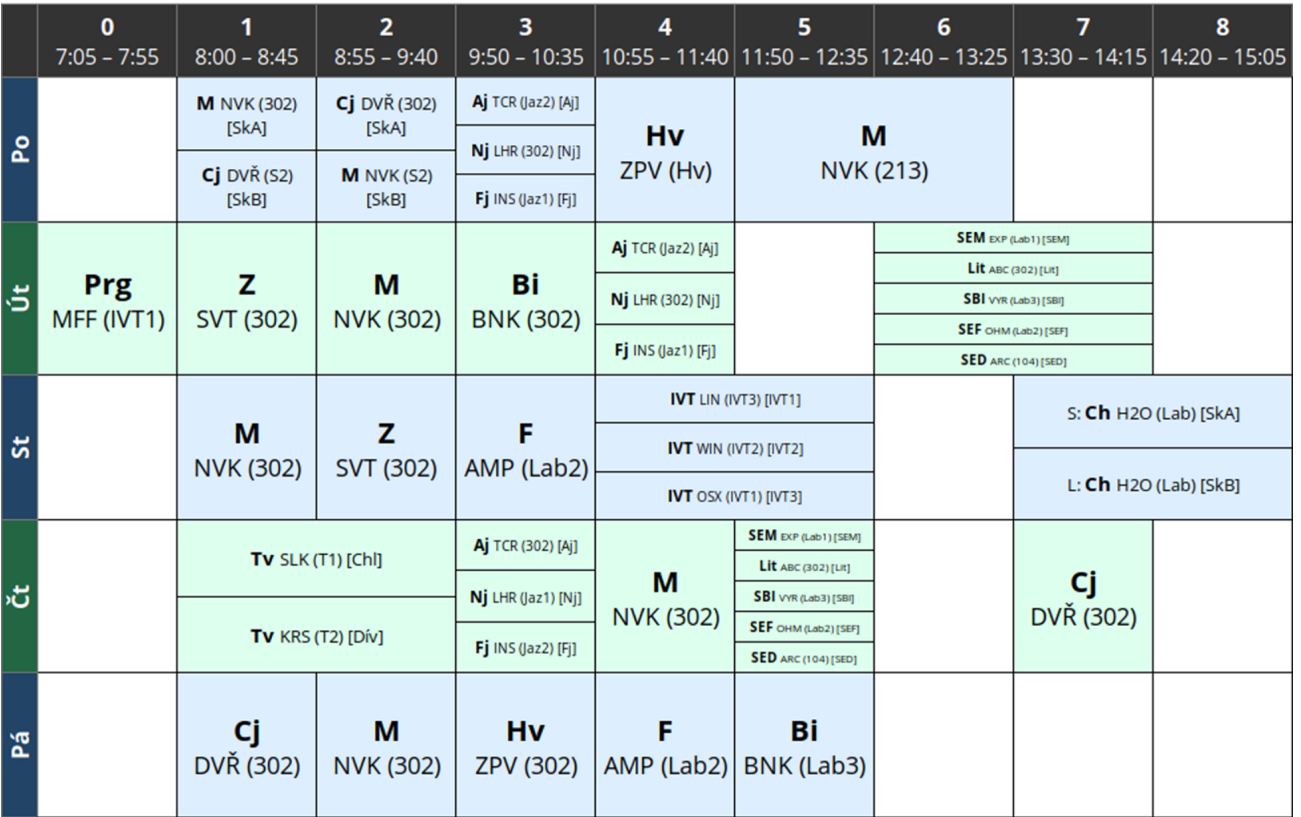

Na stránce by nemělo být nic jiného. Mřížka rozvrhu je čtvercová, velikosti přibližně 100px×100px. Volné hodiny zabírají jedno políčko mřížky, rozpůlené hodiny polovinu atp.

První řádek s hodinami a sloupec se dny je černý, s šedým ohraničením a bílým písmem. Rozložení buňek a velikost písma upravte tak, aby co nejlépe odpovídaly obrázku. Použijte vhodné bezpatkové písmo dle vlastního uvážení. Nadpis je vycentrován uprostřed tabulky.

Sudé a liché řádky jsou barevně odlišeny. Sudé řádky používají na pozadí předmětů barvu #dfe, na pozadí dne #264. Předměty v liché řádce #def, den #246. Volné hodiny zůstávají bílé nezávisle na tom, kde jsou.

Po najeff myši na řádek se všechny předměty v daný den podbarví barvou #fed. Den se vyznačí barvou #642. Názvy dnů jsou otočeny o 90°.

Zobrazovaný rozvrh by opravdu měl obsahovat všechny informace tak, jak jsou na obrázku (všechny předměty, učitele, skupiny atp.).

#### Generovaný rozvrh

Rozšiřte vaše řešení a umožněte načíst data rozvrhu ve formátu JSON. Po otevření stránky zobrazte formulář, do kterého půjde nahrát soubor s rozvrhem. Popis formátu naleznete níže. Po nahrání souboru překreslete rozvrh.

K dispozici máte soubor vzor.json obsahující popis vzorového rozvrhu. Načtěte jej při otevření stránky, aby mohla být hodnocena první část úlohy.

Pokud nepůjde soubor nahrávat, ale stále půjde snadno vyměnit (např. bude umístěn na serveru, kde jej porota nahradí za jiný), dostanete většinu bodů. Boduje se zejména funkce generování

stránky z dostupného formátu.

Můžete předpokládat, že uživatel nahrává pouze validní soubory.

#### Popis formátu

Soubor obsahuje jediný objekt typu rozvrh. Objekt typu rozvrh:

```
{
 class: třída, pro kterou je rozvrh generován (řetězec),
 hours: začátky a konce výukových hodin (slovník),
 days: popis dní (pole objektů typu den)
}
```
Objekt typu den:

```
{
  name: název dne (řetězec),
  lessons: vyučované předměty (pole objektů typu předmět)
}
```
Objekt typu předmět:

```
{
 hour: výuková hodina, ve které předmět začíná (číslo),
 subject: zkratka předmětu (řetězec),
 teacher: zkratka učitele předmětu (řetězec),
 room: místnost, ve které probíhá výuka (řetězec),
 skupina: kód skupiny, pro kterou je předmět určen (volitelný řetězec),
 week: označení týdne (lichý/sudý),
        pokud výuka neprobíhá každý týden (volitelný řetězec),
 duration: délka předmětu ve výukových hodinách (volitelné číslo, výchozí 1),
}
```
Přestože může být v datech popsáno více hodin v poli hours, zobrazte pouze ty sloupce, které jsou potřeba. Pokud je v některý čas více předmětů najednou, zobrazte je v libovolném pořadí. Pokud některé předměty trvají více výukových hodin, překrývají se pouze se stejně dlouhými předměty začínajícími ve stejnou hodinu.

#### Poznámky pro porotu

Ověřte, zda není rozvrh zobrazen jako obrázek. Buď prozkoumáním zdrojového kódu, nebo například označením textu uvnitř rozvrhu. Pokud soutěžící použil obrázky, udělte 0 bodů.

Pokud soutěžící nenačítá data ze souboru, hodnoťte pouze statickou část – max. 11 bodů.

Pokud soutěžící implementoval generování tabulky ze souboru, nebude kód stránky dostupný příkazem "zobrazit zdrojový kód" v prohlížeči. Je potřeba použít vývojářské nástroje (F12, Ctrl+Shiេ+I, …) a prozkoumat strukturu stránky tam. Vývojářské nástroje mívají nástroj ke zvolení elementu kliknutím – použijte jej a zvolte buňku s více předměty v jednu hodinu. Pak je v DOM stromu vidět, jak je rozvrh složen.

Pokud po otevření stránky není zobrazený žádný rozvrh, nahrajte soubor vzor. json a statickou část hodnoťte na něm.

Pro vizuální kontrolu je ke každému vstupního souboru obrázek očekávaného výstupu.

### Hodnocení

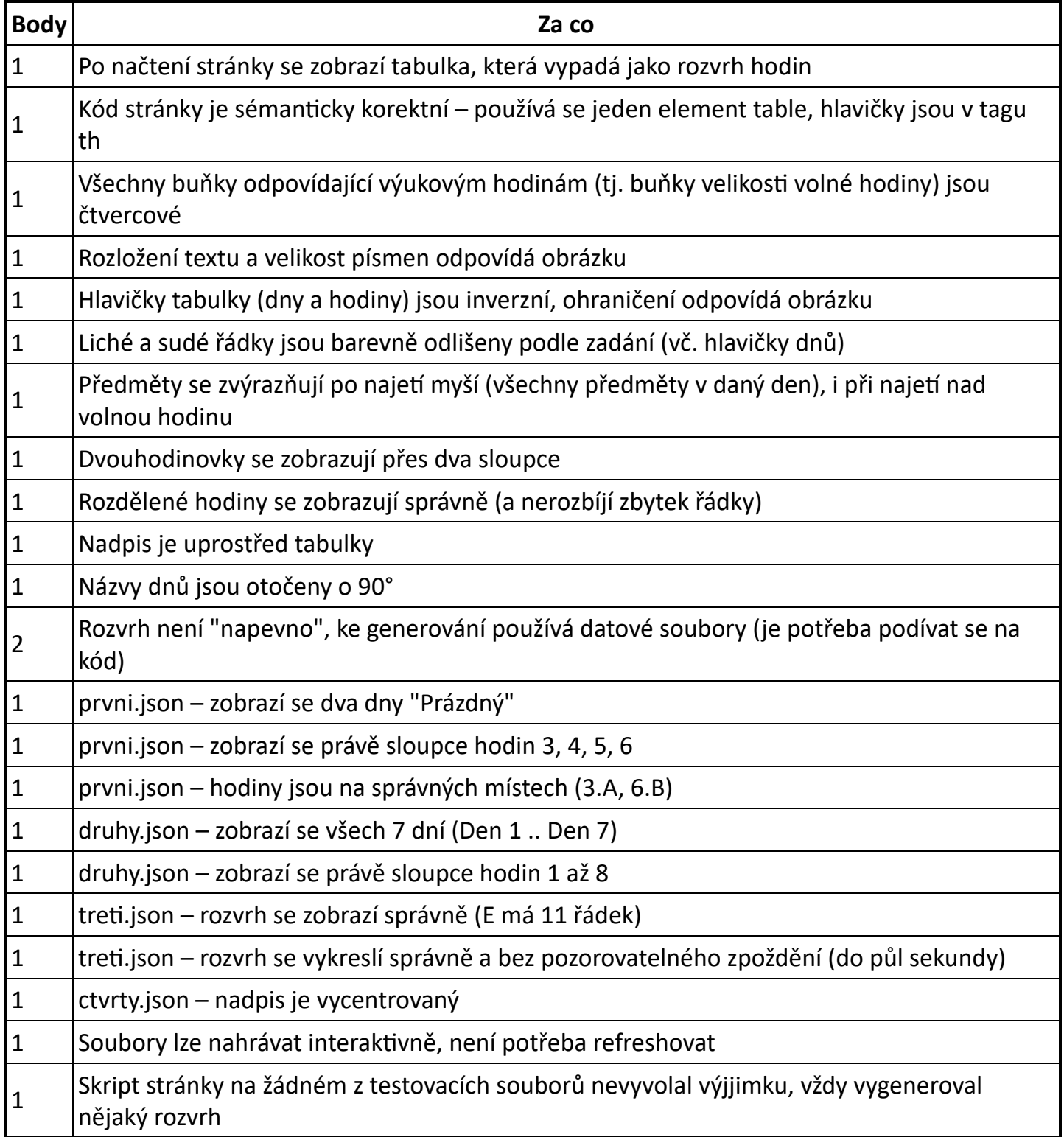

### prvni.json

### Rozvrh

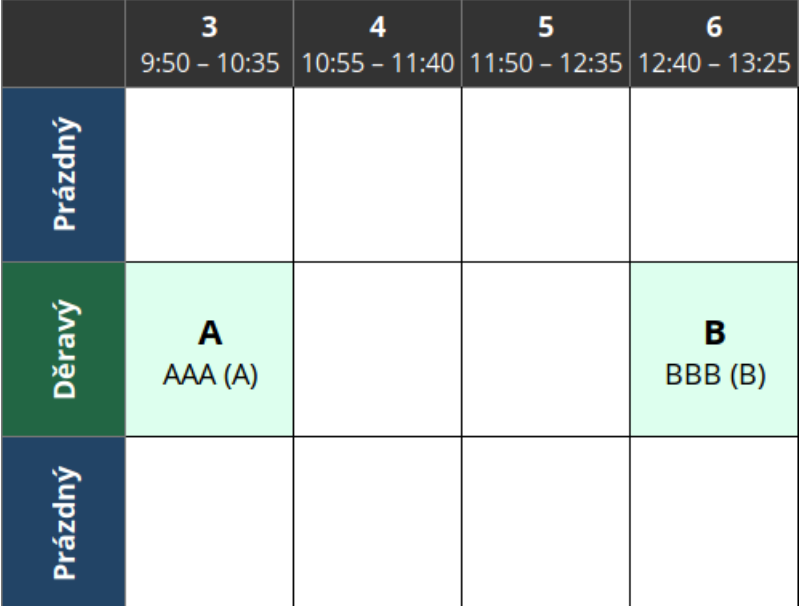

### druhy.json

## Rozvrh

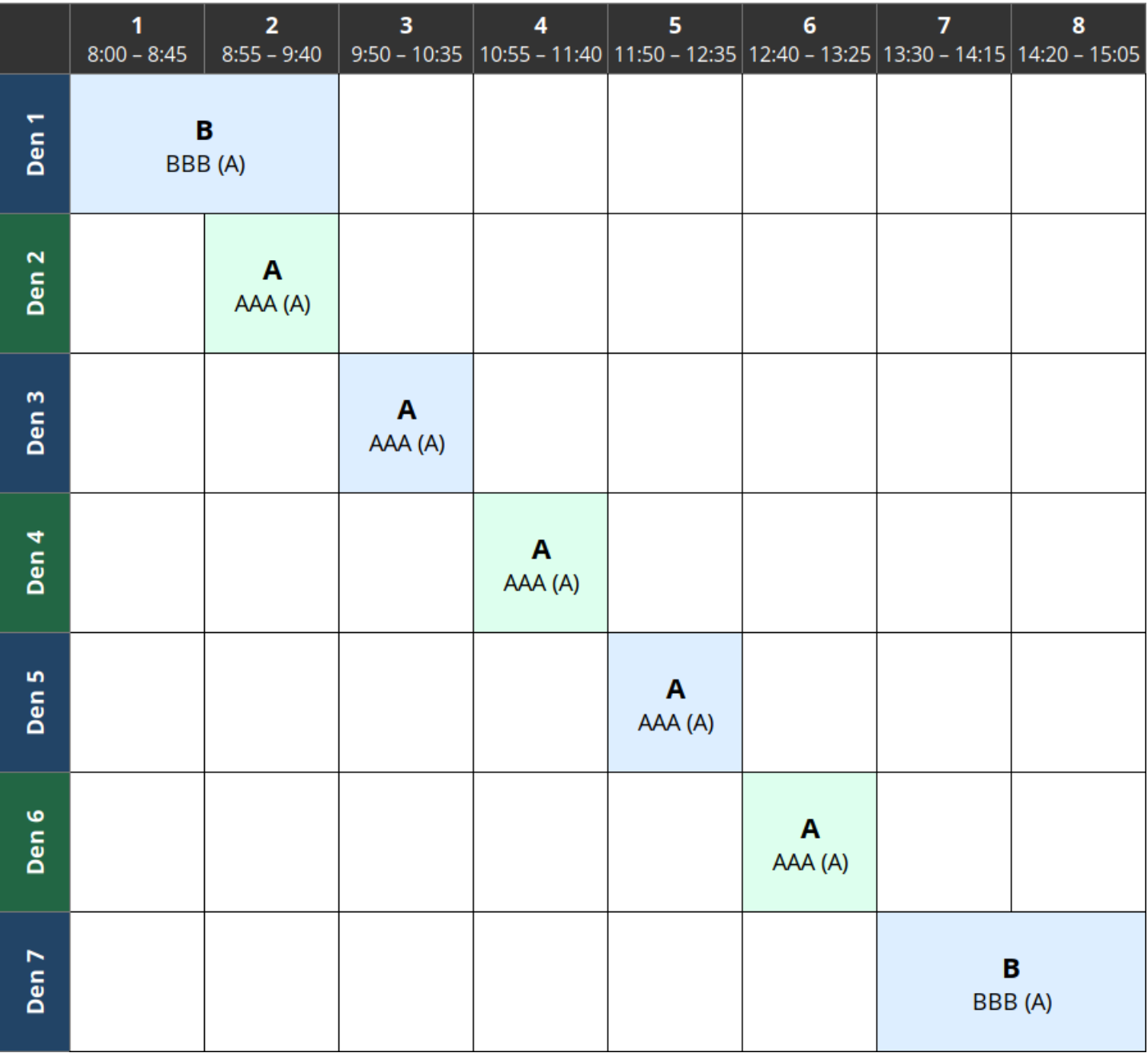

#### treti.json

# Rozvrh

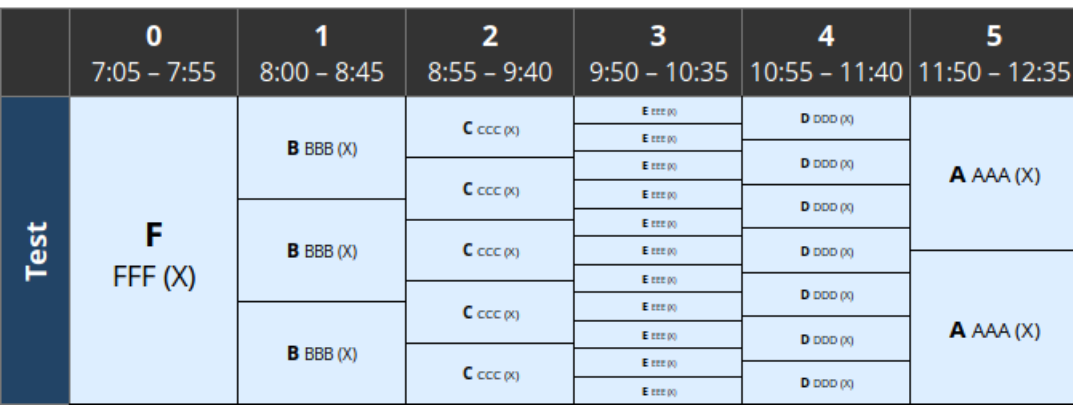

#### ctvrty.json

# Rozvrh

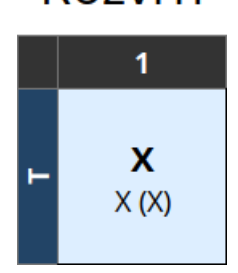